# **Come faccio a ricavare l'indirizzo IP ed ETHERNET associato alla mia interfaccia di rete?**

Per ogni sistema operativo, esiste più di un modo per ricavare questo dato; verranno ora mostrate alcune possibili procedure.

## **Android 11 Wi-Fi**

- 1. Selezionare la rete Wi-Fi di cui si vuole visualizzare il mac address.
- 2. Tappare sull'ingranaggio a destra e su Avanzate/Altro in fondo all'elenco.
- 3. L'indirizzo MAC viene visualizzato in fondo all'elenco nella forma xx:xx:xx:xx:xx:xx.
- 4. L'indirizzo IPv4 viene visualizzato in fondo all'elenco nella forma xxx.xxx.xxx.xxx con xxx numerico da 0 a 255.
- 5. Gli indirizzi IPv6 vengono visualizzati in fondo all'elenco nella forma 2001:760:2e03….

 Nota: molti Android anonimizzano in maniera predefinita il mac address per cui il mac address reale della radio Wi-Fi non corrisponde a quello generato per la connessione ad una specifica rete Wi-Fi

## **WINDOWS**

- 1. Clic su **Start**.
- 2. Clic su **Esegui**.
- 3. Nella casella di testo **Apri:** digitare *cmd* e confermare cliccando su **OK**.
- 4. Si aprirà il "prompt dei comandi" di Windows.
- 5. Digitare *ipconfig /all* e premere **invio** dalla tastiera.

Il mac address (o ethernet address) è chiamato "Indirizzo fisico" ed è nella forma xx-xx-xx-xx-xx-xx (nell'esempio è evidenziato in verde).

L'indirizzo IP(v4) è invece nella forma xxx.xxx.xxx.xxx (nell'esempio è evidenziato in giallo).

Bisogna notare che sulla stessa macchina possono esistere più schede di rete (cablata, wireless, schede virtuali per il funzionamento in Virtual Private Network, schede virtuale per funzionalità avanzate, ecc. ), per cui bisogna individuare quella che interessa nel caso specifico: nell'immagine che segue ad esempio i due indirizzi si riferiscono a due schede diverse.

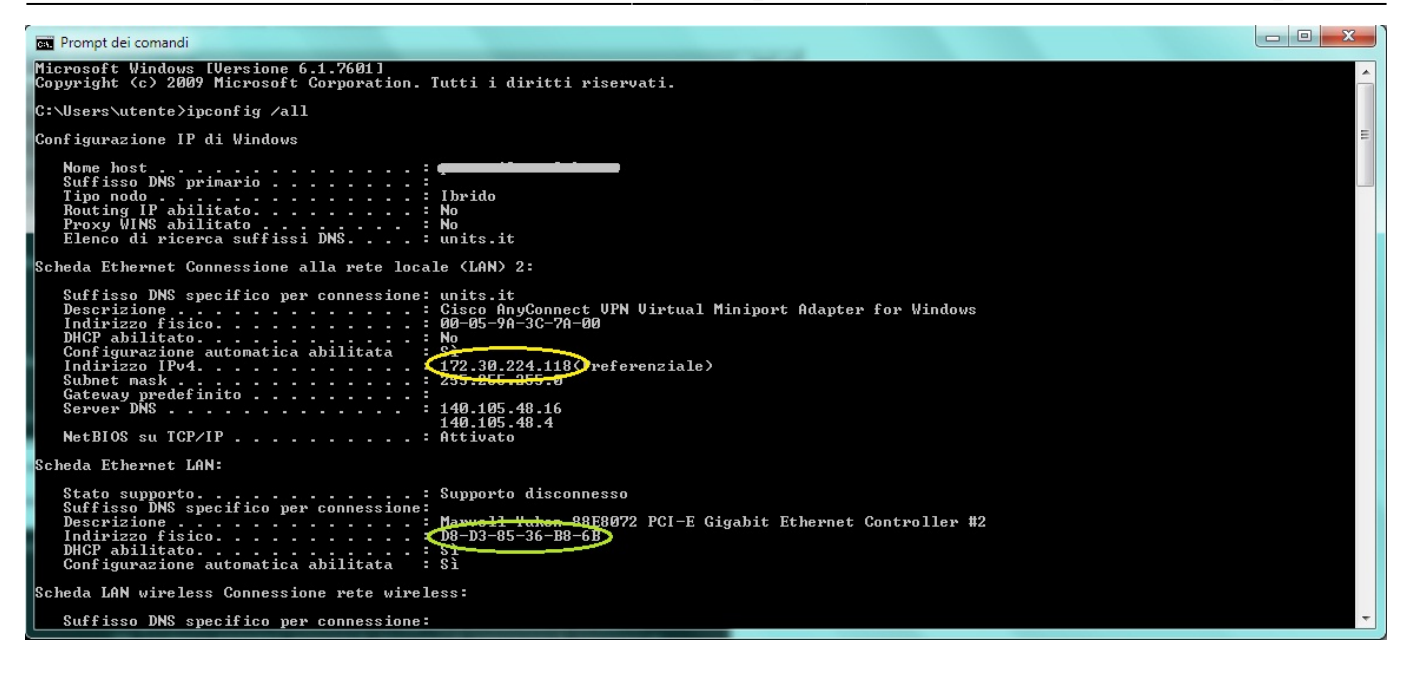

## **iOS**

- 1. Clic su **Impostazioni** → **Wi-Fi**
- 2. Fare tap sulla rete Wi-Fi di cui si vuole conoscere il mac address.
- 3. Il mac address in uso è descritto come "Indirizzo Wi-Fi" ed è nella forma XX:XX:XX:XX:XX:XX.

L'indirizzo IP(v4) è invece nella forma xxx.xxx.xxx.xxx

Gli indirizzi IP(v6) vengono visualizzati tappando su Indirizzo IP nella sezione INDIRIZZO IPV6

### **Mac OS**

- 1. Clic su **Applicazioni** → **Utility** → **Terminale**.
- 2. Si aprirà il "Terminale".
- 3. Digitare *ifconfig* e premere **invio** dalla tastiera.

Il mac address (o ethernet address) è chiamato "ether" ed è nella forma xx-xx-xx-xx-xx-xx.

L'indirizzo IP(v4) è invece nella forma xxx.xxx.xxx.xxx

Bisogna notare che sulla stessa macchina possono esistere più schede di rete (cablata, wireless, schede virtuali per il funzionamento in Virtual Private Network… ), per cui bisogna individuare quella che interessa nel caso specifico di solito identificabile come en0 o en1.

### **LINUX**

- 1. Aprire un terminale qualsiasi tipo gnome-terminal, konsole, xterm, ecc. (a volte raggiungibile con la scorciatoia  $Ctrl + Alt + T$ )
- 2. Una volta aperto il terminale digitare uno dei seguenti comandi:

ifconfig (potrebbe essere necessario eseguire il comando come //super

user//).

oppure

ip addr

Il mac address (o ethernet address) è chiamato "HWaddr" ed è nella forma xx:xx:xx:xx:xx:xx (nell'esempio è evidenziato in verde).

L'indirizzo IP(v4) è chiamato "inet addr" ed è nella forma xxx.xxx.xxx.xxx (nell'esempio è evidenziato in giallo).

Bisogna notare che sulla stessa macchina possono esistere più schede di rete (cablata, wireless, schede virtuali per il funzionamento in Virtual Private Network…), per cui bisogna individuare quella che interessa nel caso specifico.

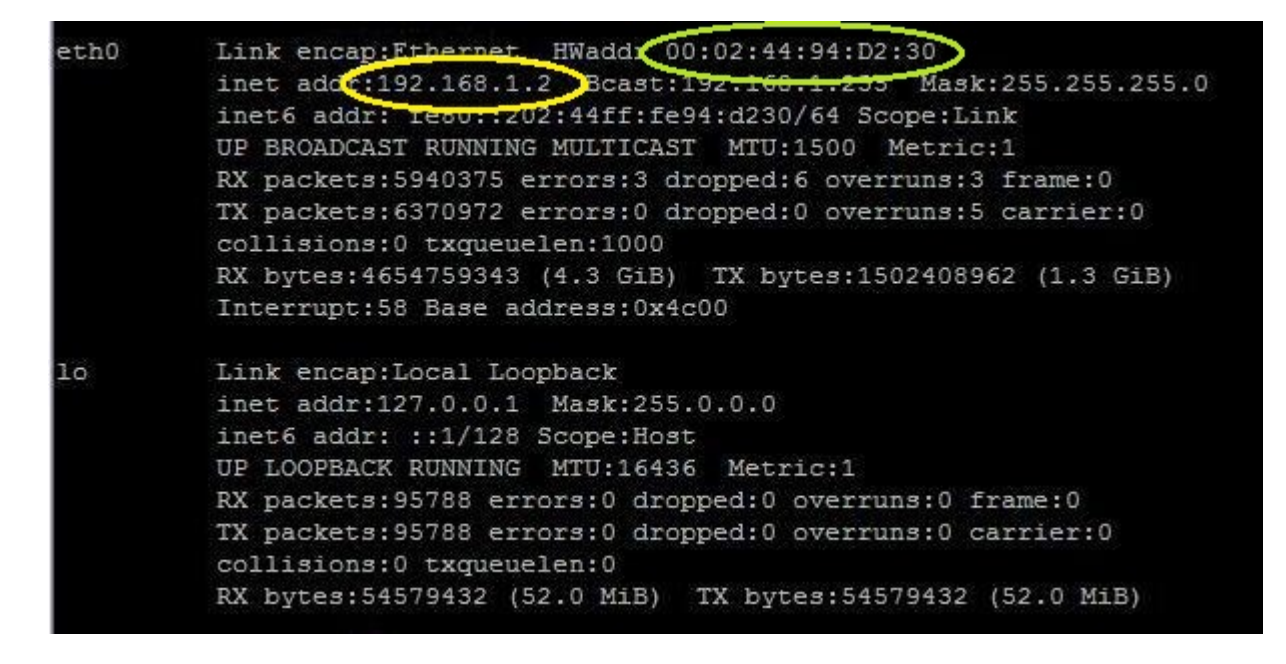

### **Dispositivi Home o IoT**

[Google Nest o Chromecast](https://support.google.com/googlenest/answer/9219252?hl=it)

[Altri dispositivi residenziali \(in inglese\)](https://www.iup.edu/resnet/finding-network-device-mac-addresses.html)

From: <https://docu.units.it/dokuwiki/> - **Area dei Servizi ICT - Documentation**

Permanent link: **[https://docu.units.it/dokuwiki/connect:info\\_interfaccia](https://docu.units.it/dokuwiki/connect:info_interfaccia)**

Last update: **2023/09/13 12:46 (8 mesi fa)**

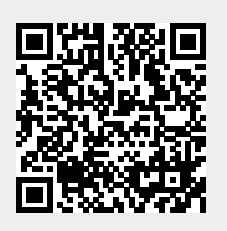